## **Wilma-tunnusten luonti suomi.fi -tunnistautumista käyttäen**

**Huomaathan, että tunnusten luonti ja roolien lisääminen on tehtävä selaimen kautta, ei Wilman mobiilisovelluksella.**

## **A) Mikäli sinulla ei ole vielä tunnusta Lahden kaupungin Wilmaan**

- 1. Mene selaimella osoitteeseen https://lahti.inschool.fi/connect.
- 2. Syötä sähköpostiosoitteesi kenttään, ja klikkaa **Lähetä varmistusviesti** -painiketta. Syöttämästäsi sähköpostiosoitteesta tulee Wilma-tunnuksesi.

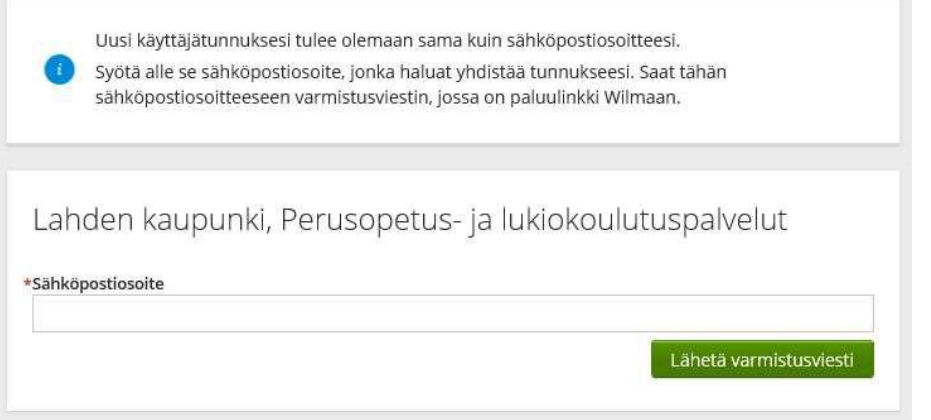

3. Saatsähköpostiisi varmistusviestin, klikkaa siinä olevaa linkkiä. Palaat linkistä takaisin Wilmaan, klikkaa Seuraava -painiketta. (Jos viestiä ei tule, tarkista myös sähköpostin roskapostihakemisto. Jos viestiä ei ole sielläkään, ota yhteys oppilaitokseen.)

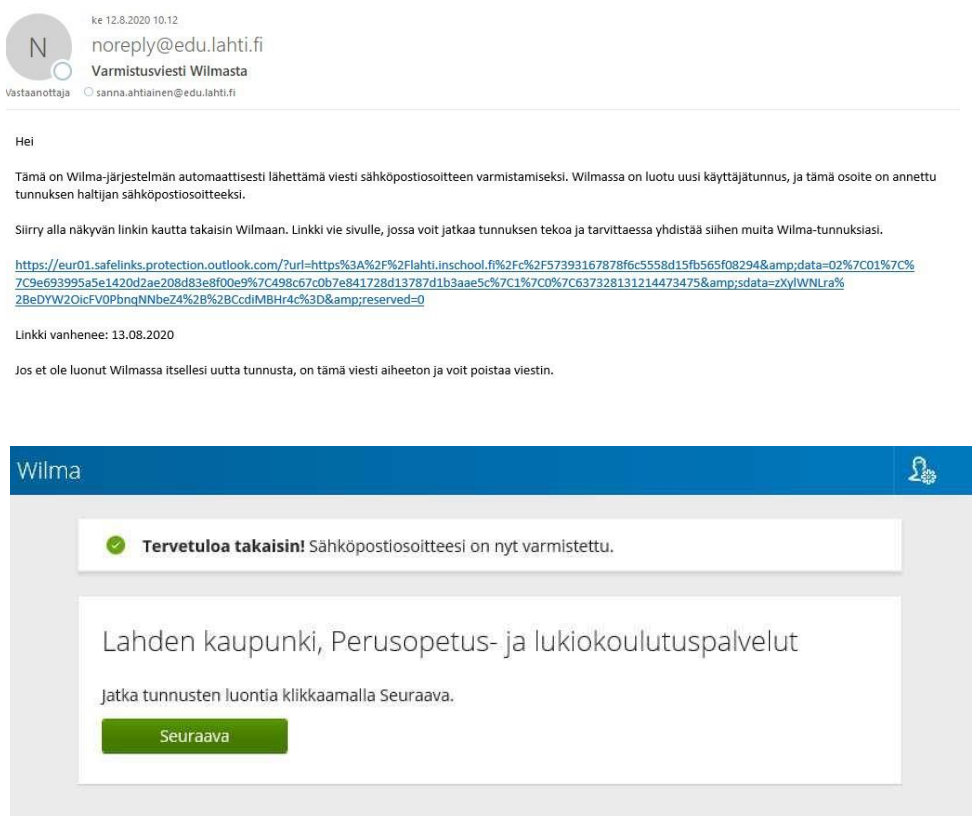

4. Valitse oppilaitos, jossa lapsesi opiskelee ja klikkaa **Seuraava** -painiketta. *HUOM! Jos luot tunnusta koulutulokkaalle, valitse kouluksi X Koulutulokkaat* (riippumatta siitä mihin kouluun olet ilmoittamassa lastasi).

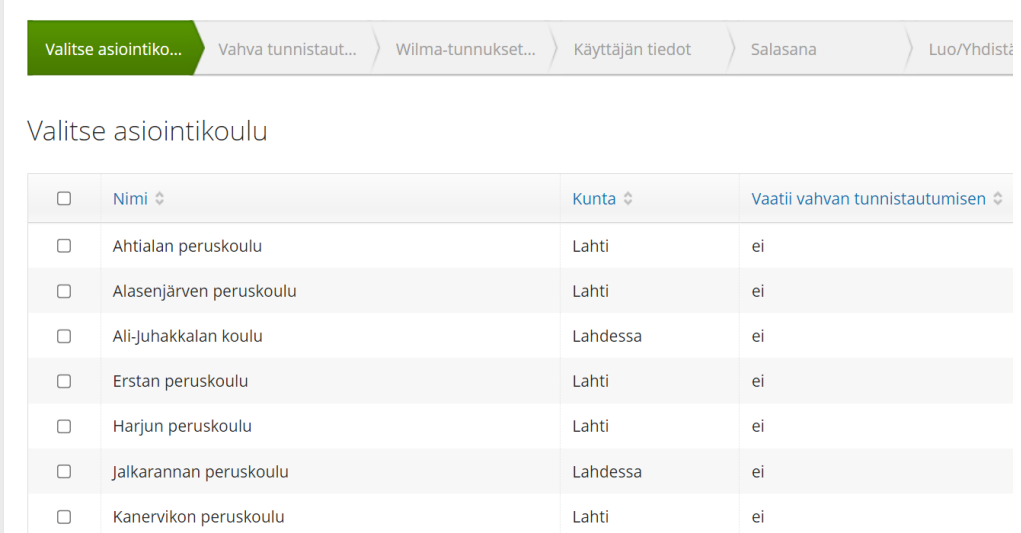

5. Tee suomi.fi -tunnistautuminen "**Siirry tunnistautumiseen**" -painikkeen kautta. Tunnistaudu esimerkiksi pankkitunnuksillasi tai mobiilivarmenteella.

Huom! Pankkitunnusten täytyy olla omat pankkitunnuksesi, tunnistautuminen esim. puolison tunnuksilla on laitonta ja aiheuttaa tunnuksiin nimivirheen.

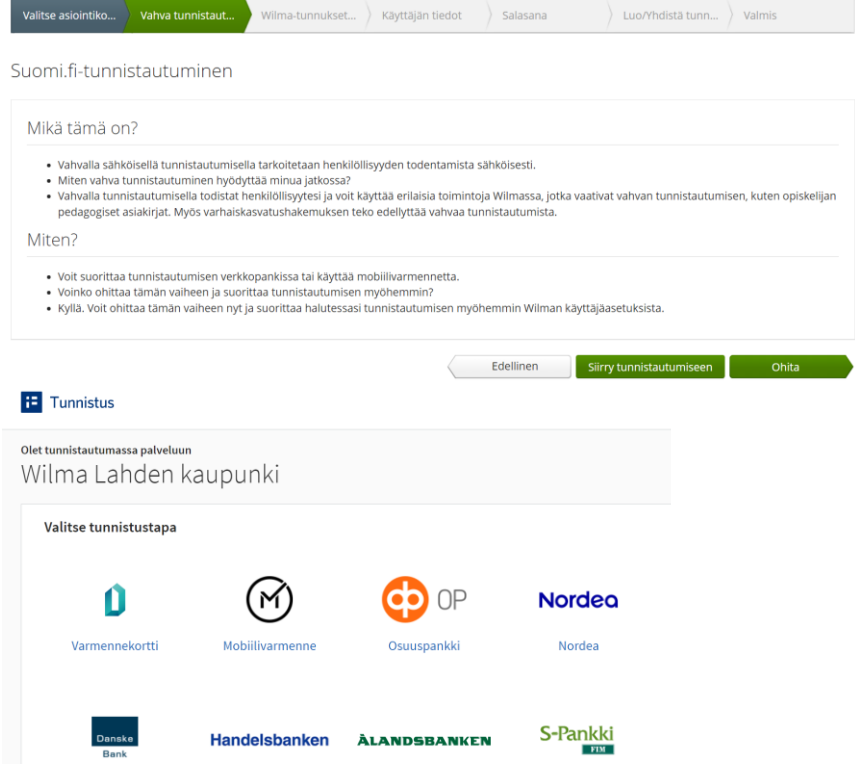

6. Valitse "Minulla on" -kohdasta "**huoltajatiedot saatavilla Väestörekisterikeskuksen kautta**" ja klikkaa **Hae huollettavasi** -painiketta.

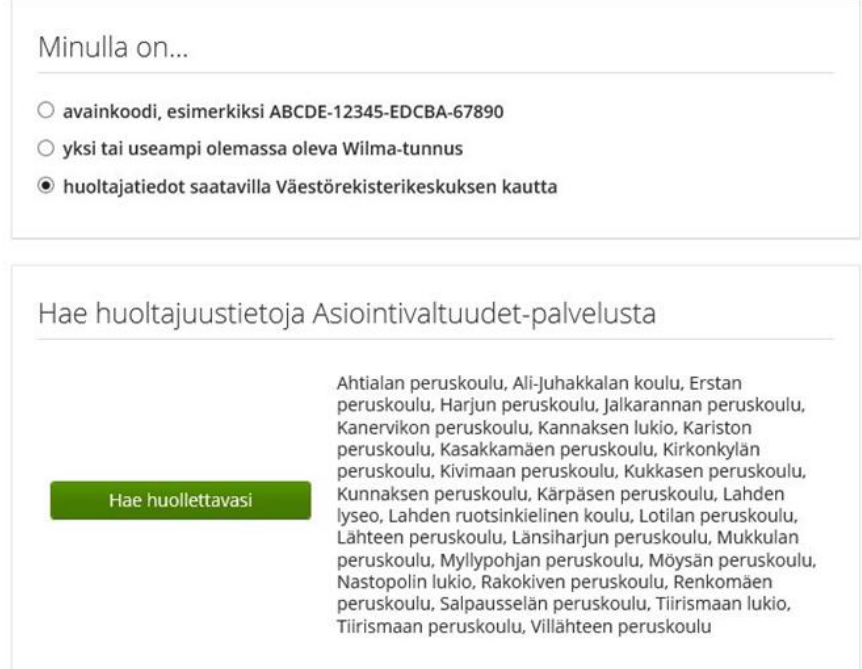

7. Tunnistauduttuasi palveluun, valitse haluamasi lapsi huollettaviesi listalta. Klikkaa sen jälkeen "Valitse ja siirry asiointipalveluun" -painiketta.

(Jos aiot liittää samalle tunnukselle useampia lapsiasi, tee ensin tunnukset loppuun asti yhdelle lapsista, ja liitä vasta sitten loput huollettavasi "B) Minulla on jo tunnus Lahden kaupungin Wilmaan" – ohjeen mukaan, joka alkaa tämän dokumentin **sivulta** 5.)

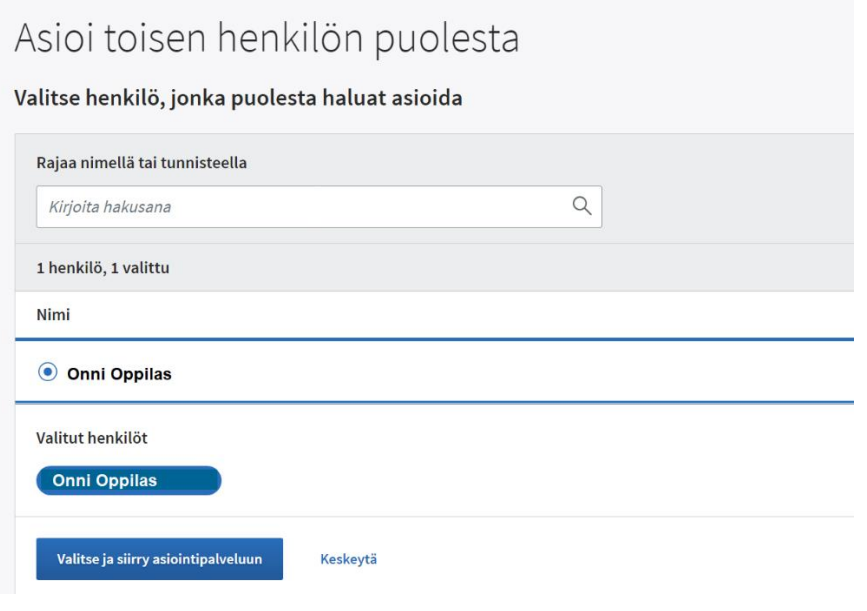

8. Palaat nyt Wilmaan. Jos Roolit kohdassa näkyy oikean huollettavan nimi, klikkaa **Seuraava** painiketta.

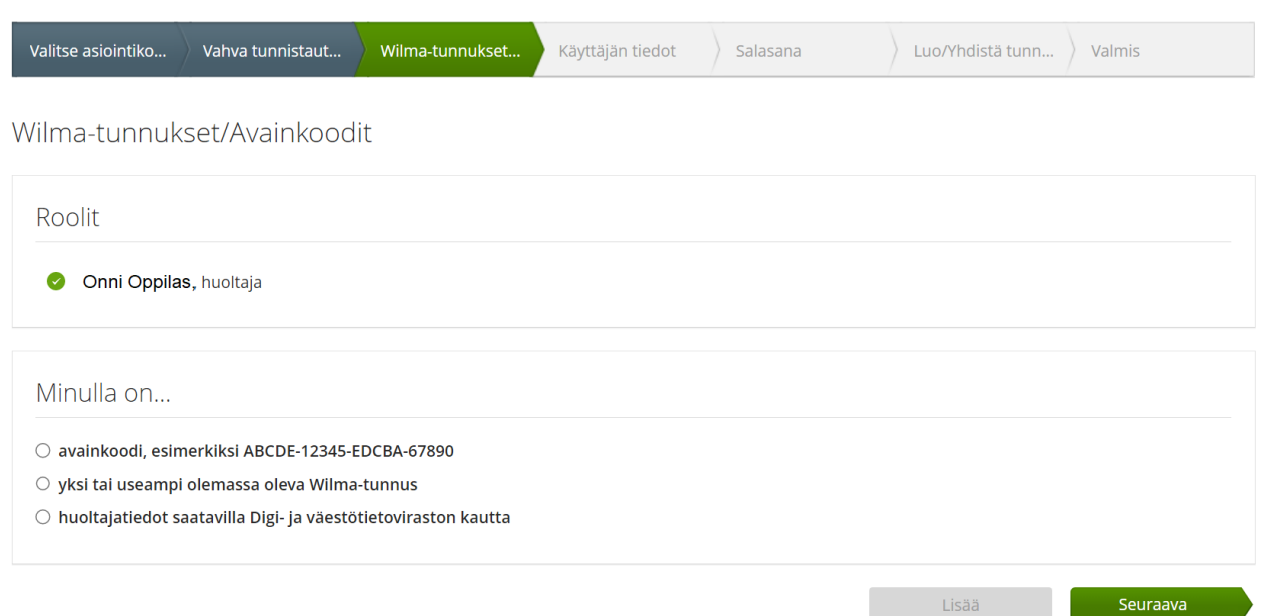

9. Seuraavaksi näet Väestötietokeskuksen mukaiset nimitietosi. Klikkaa **Seuraava** -painiketta. (Mikäli nimesi on muuttunut, tieto pitää korjata Väestötietokeskukseen. Nimitietoja ei voi korjata Wilman tai oppilastietojärjestelmän kautta.)

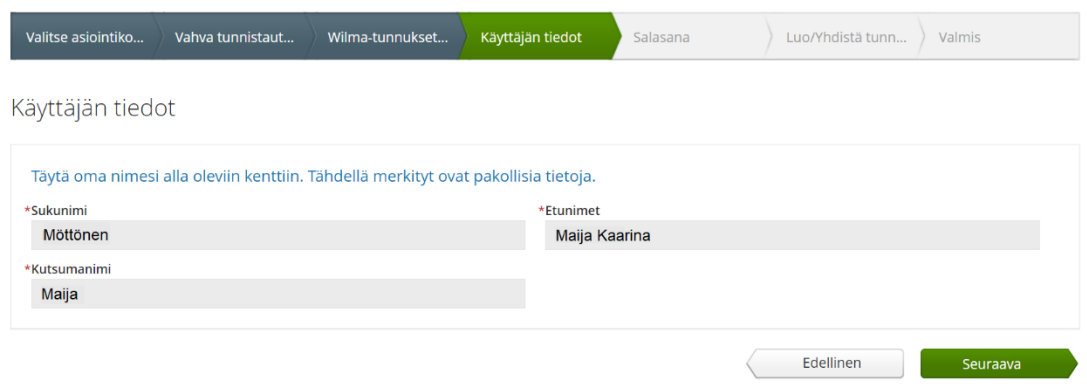

10. Keksi vielä salasana itsellesi. Kirjoita monimutkaisuusehdot täyttävä salasana molempiin kenttiin ja klikkaa **Seuraava** -painiketta.

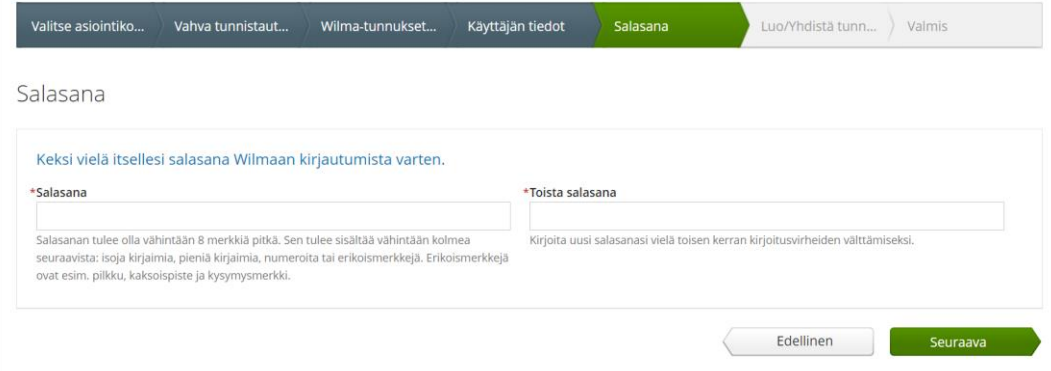

11. Tarkista tiedot ja klikkaa sen jälkeen **Luo tunnus** -painiketta. Tämän jälkeen voit kirjautua Wilmaan lahti.inschool.fi -osoitteessa. Käyttäjätunnuksena toimii sähköpostiosoitteesi, ja salasanana itse määrittämäsi salasana.

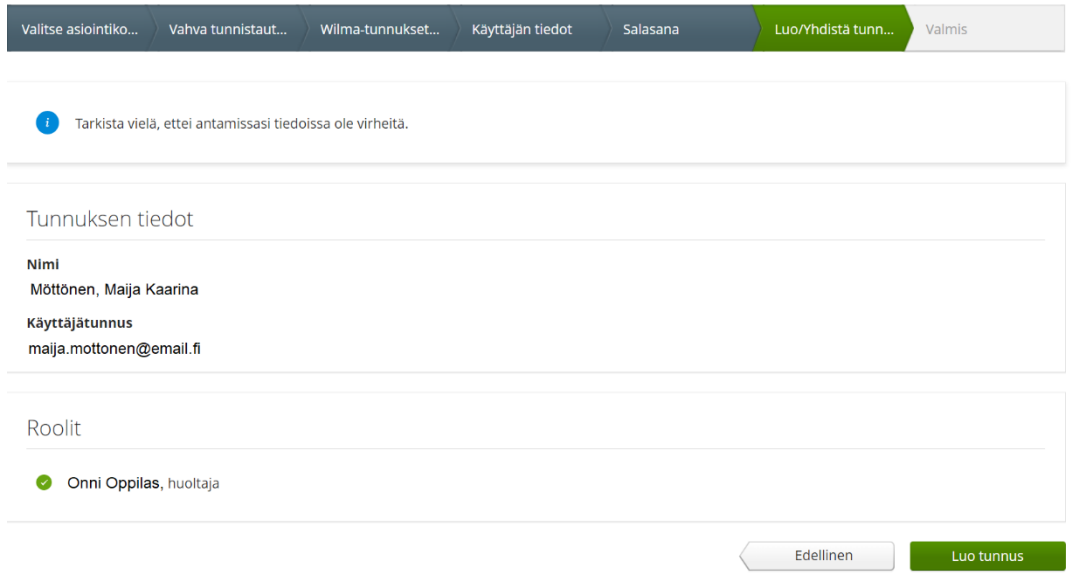

## **B) Mikäli sinulla ON jo tunnukset Lahden kaupungin Wilmaan, ja haluat lisätä samoille tunnuksille toisen huollettavan:**

1. Kirjaudu Wilmaan osoitteessa https://lahti.inschool.fi.

2. Valitse oikean yläreunan Asetukset -kuvakkeen alta Käyttöoikeudet. Klikkaa sivulla "Lisää rooli" -painiketta.

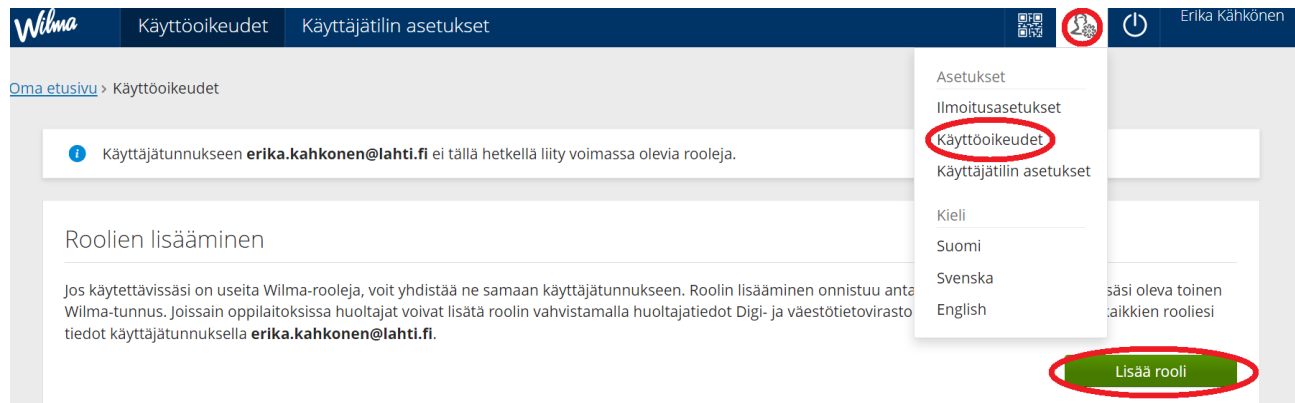

3. Valitse oppilaitos, jossa **se huollettava, jonka haluat nyt lisätä tunnuksillesi**, opiskelee. Klikkaa Seuraava -painiketta.

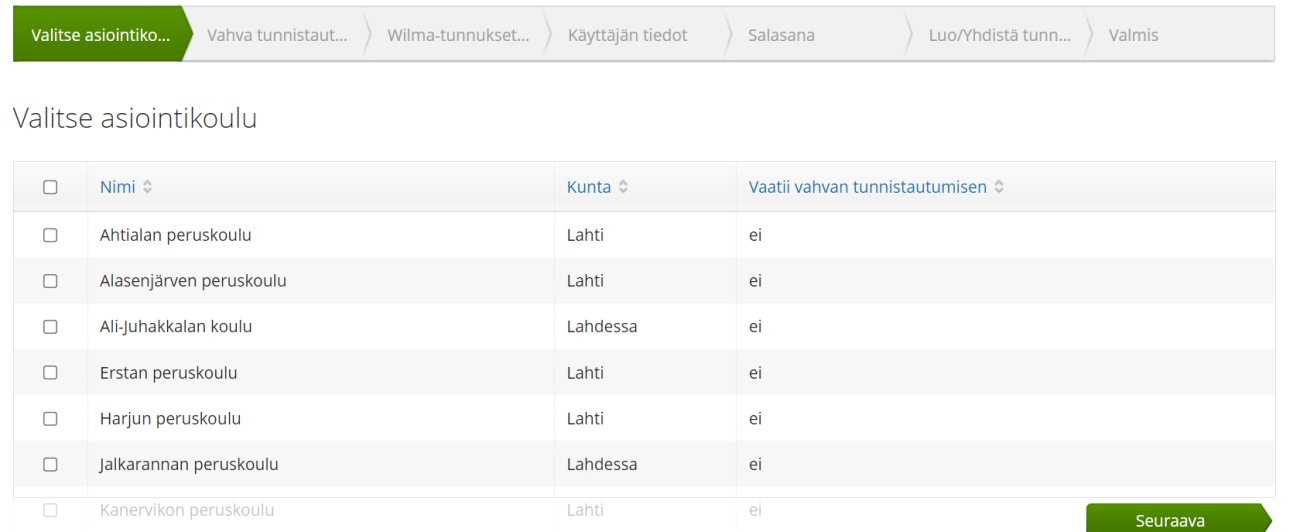

6. Tee suomi.fi -tunnistautuminen "**Siirry tunnistautumiseen**" -painikkeen kautta. Tunnistaudu esimerkiksi pankkitunnuksillasi tai mobiilivarmenteella. Huom! Pankkitunnusten täytyy olla omat pankkitunnuksesi, tunnistautuminen esim. puolison tunnuksilla on laitonta ja aiheuttaa tunnuksiin nimivirheen.

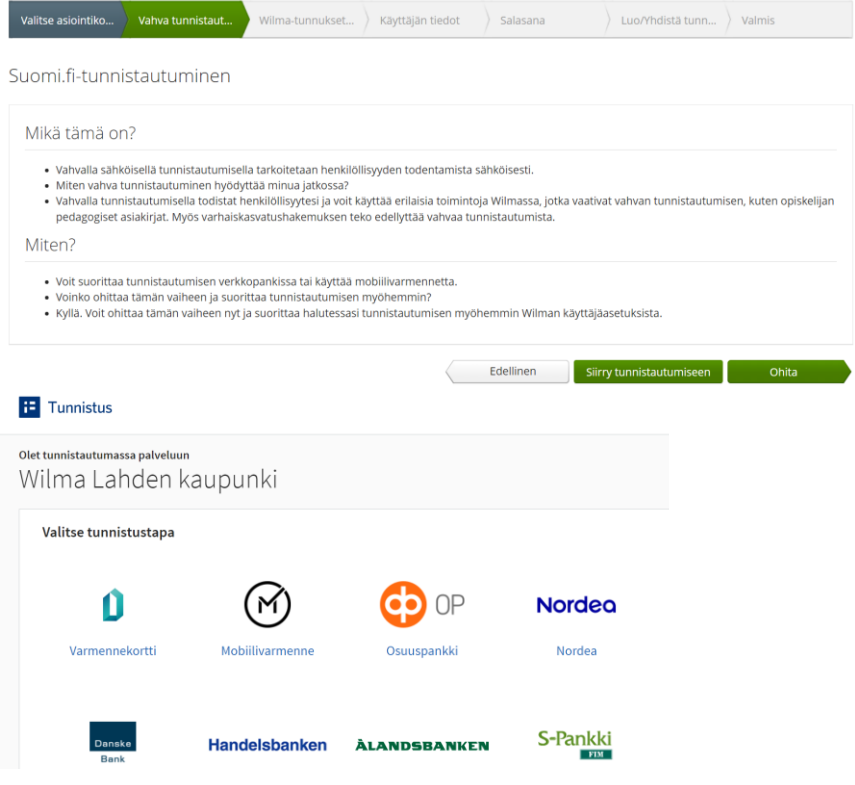

6. Valitse "Minulla on" -kohdasta "huoltajatiedot saatavilla Väestörekisterikeskuksen kautta" ja klikkaa **Hae huollettavasi** -painiketta.

Minulla on...

- O avainkoodi, esimerkiksi ABCDE-12345-EDCBA-67890
- yksi tai useampi olemassa oleva Wilma-tunnus
- · huoltajatiedot saatavilla Väestörekisterikeskuksen kautta

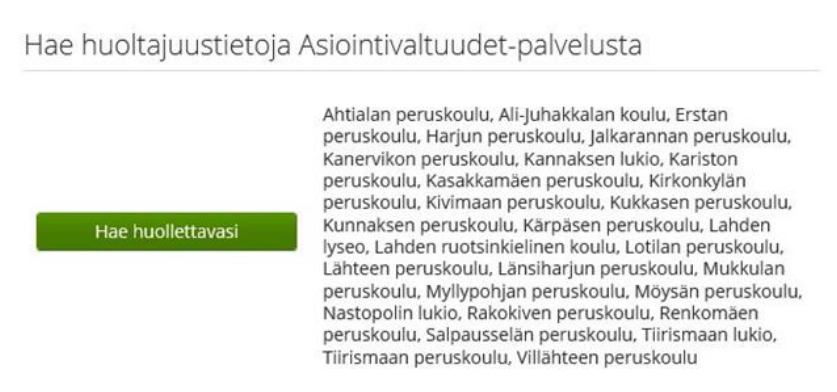

7. Tunnistauduttuasi palveluun, valitse haluamasi lapsi huollettaviesi listalta. Klikkaa sen jälkeen "**Valitse ja siirry asiointipalveluun**" -painiketta.

(Jos aiot liittää samalle tunnukselle useampia lapsiasi, tee ensin tunnukset loppuun asti yhdelle lapsista, ja liitä vasta sitten loput huollettavasi sivun 5 ohjeen mukaan "Minulla on jo tunnus Lahden kaupungin Wilmaan".)

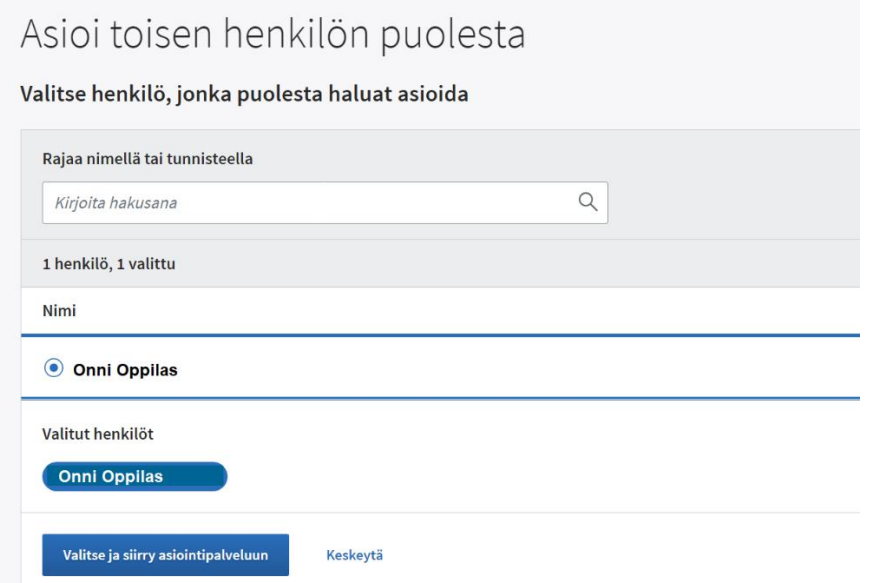

8. Palaat nyt Wilmaan. Jos "Nyt lisättävät roolit" -kohdassa näkyy oikean huollettavan nimi, klikkaa **Seuraava** -painiketta.

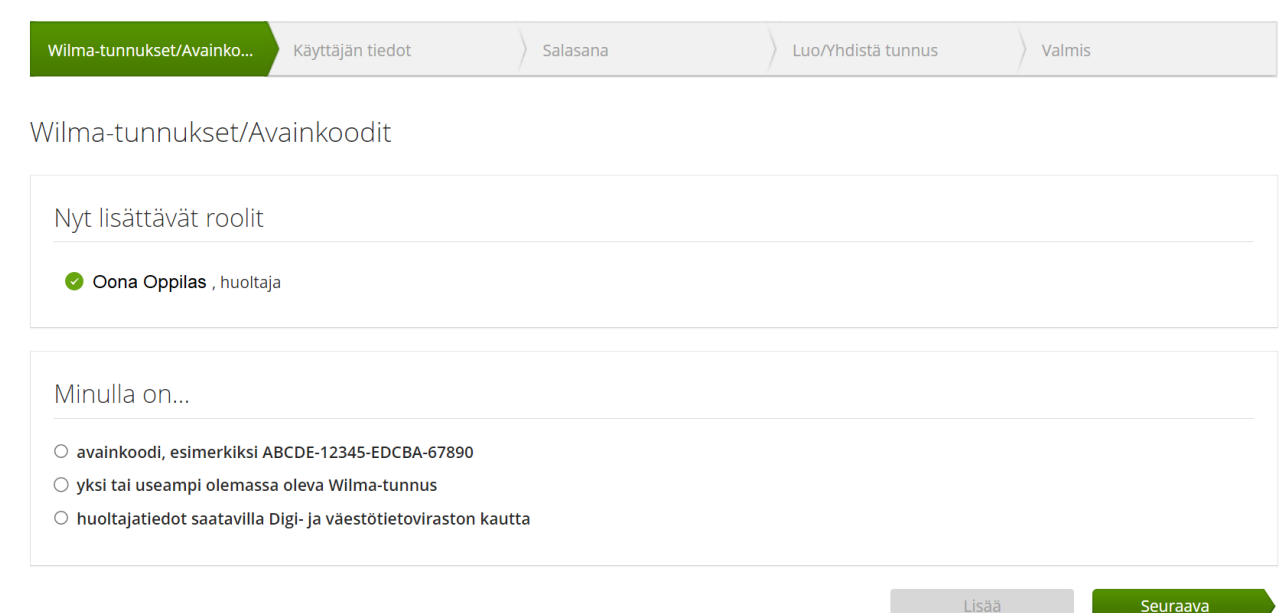

9. Tarkista vielä tiedot. Klikkaa lopuksi **Yhdistä** -painiketta. Saat kuittauksen yhdistämisen onnistumisesta, ja voit nyt kirjautua Wilmaan yksillä tunnuksilla, ja navigoida haluamiesi huollettavien välillä klikkaamalla nimeä Wilman oikeassa yläkulmassa. (Tämä toimii selainversiossa, mutta myös mobiilisovelluksella voit navigoida kaikkien samalle tunnukselle yhdistettyjen huollettavien välillä. Tapa riippuu sovellusversiosta, joita on eri puhelinmalleille.)

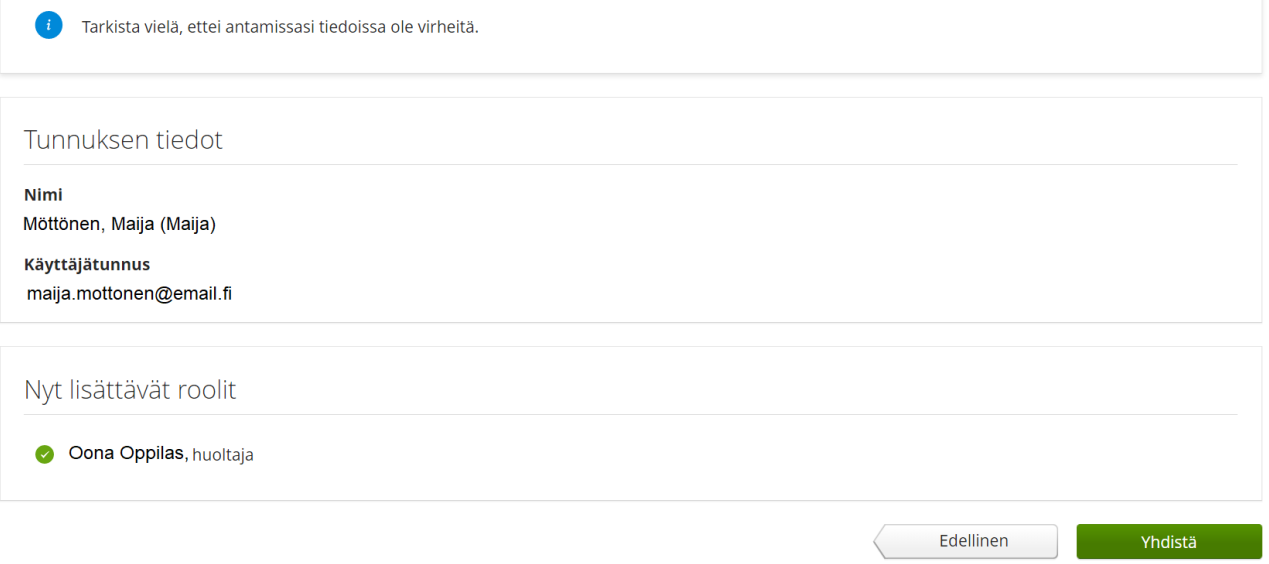